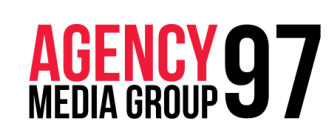

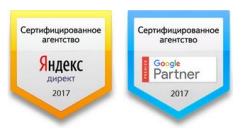

создание и управление интернет - проектами консалтинговые и рекламные услуги поисковое продвижение

тел.: +375 44 77-281-77 info@agency97.by Беларусь, г. Минск, ул. Столетова 1 «А»

## Предоставление доступа в системы статистики Yandex Metrika и Google Analytics

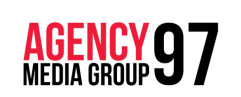

создание и управление интернет - проектами консалтинговые и рекламные услуги поисковое продвижение <www.agency97.by>

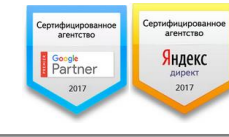

## Предоставление гостевого доступа в Yandex Metrika

Выдать доступ к [Яндекс Метрике](https://convertmonster.ru/blog/analitica-blog/jandeks-metrika-dlja-novichkov/) еще проще, Вы можете разрешить новому пользователю редактировать счетчик, либо же только просматривать статистику.

- Яндекс Метрика Счётчики Целевой звонок Представители **API** Блог **Q** Сводка **III** Отчёты  $\blacksquare$  5 - 11 июл 2017 Неделя Месяц Квартал Год Сегодня Buepa ∏ Карты Детализация: по дням  $\checkmark$ Точность: 100%  $\sim$ Вебвизор О Сегменты Посетители ☆ 日 Новые посетители ☆ 日 ₹ Настройка 200  $200$ 100 100 05.07.17 11.07.17 05.07.17 11.07.17 • Посетители 850 • Новые посетители 774 Источник трафика 章 11 Отказы ☆ :: Визить 19,7%  $+7,4%$
- 1. На главной странице счетчика нажмите «Настройка»

2. Во вкладке «Доступ» нажмите на кнопку «Добавить пользователя»

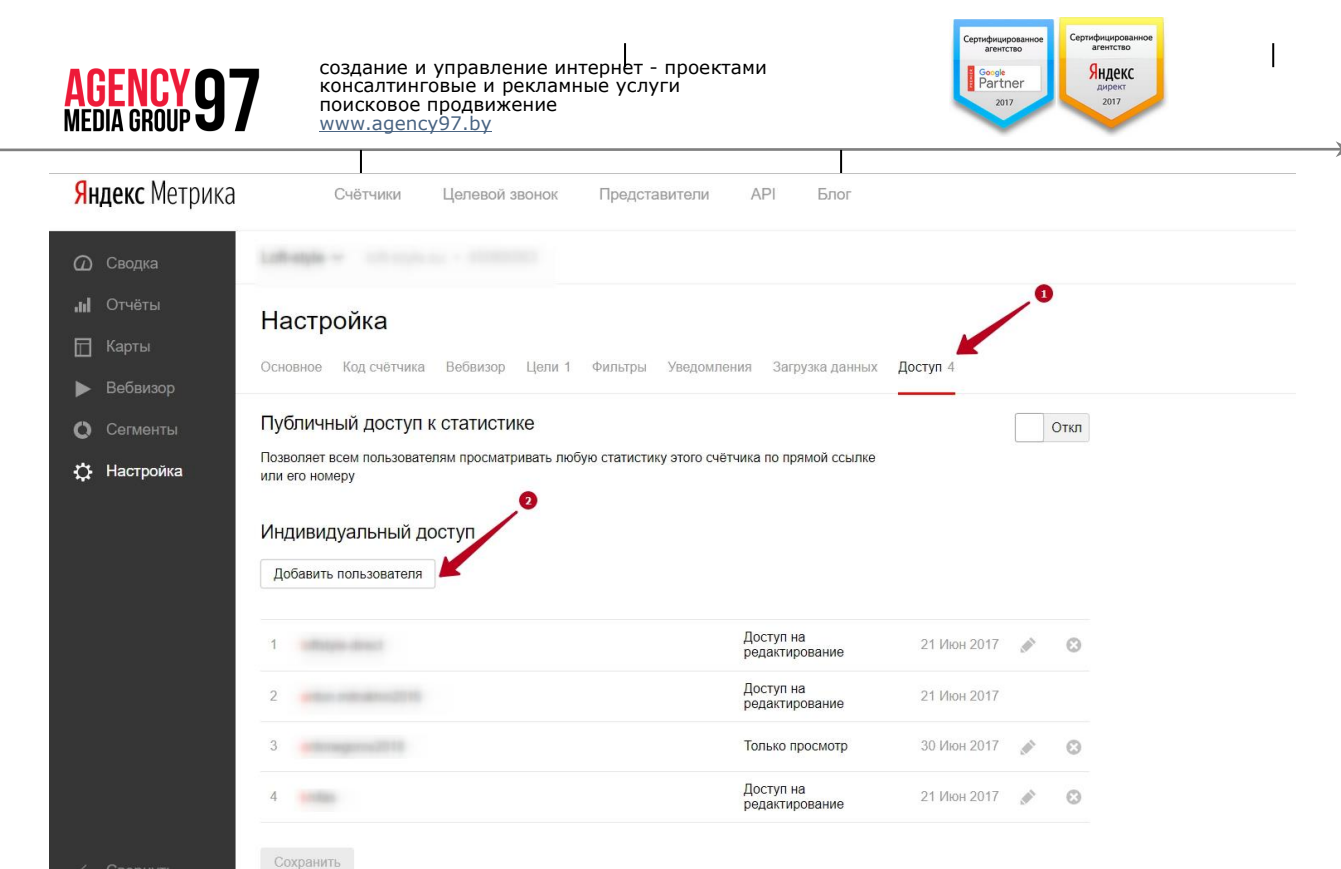

3. Указываете только логин аккаунта (то есть логин без @yandex.ru и с учетом регристра логина), которому предоставляется доступ, и выберите его тип: *«Только просмотр»* или *«Редактирование»*

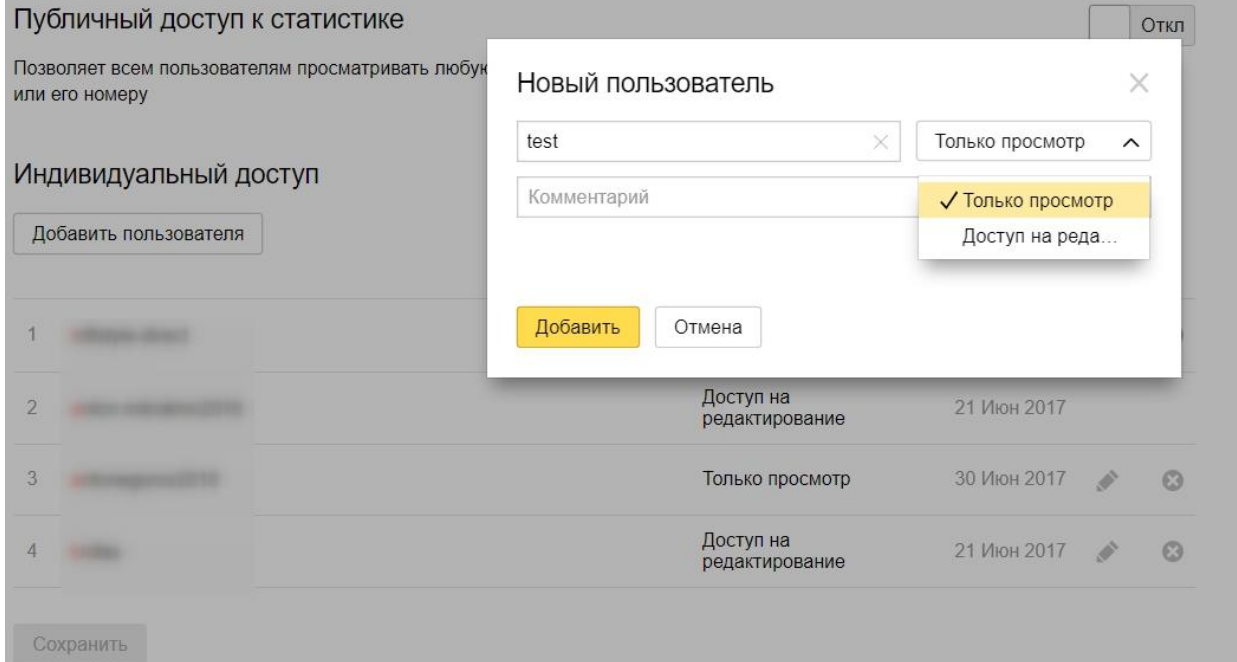

4. Обязательно нажимаем кнопку «Сохранить»

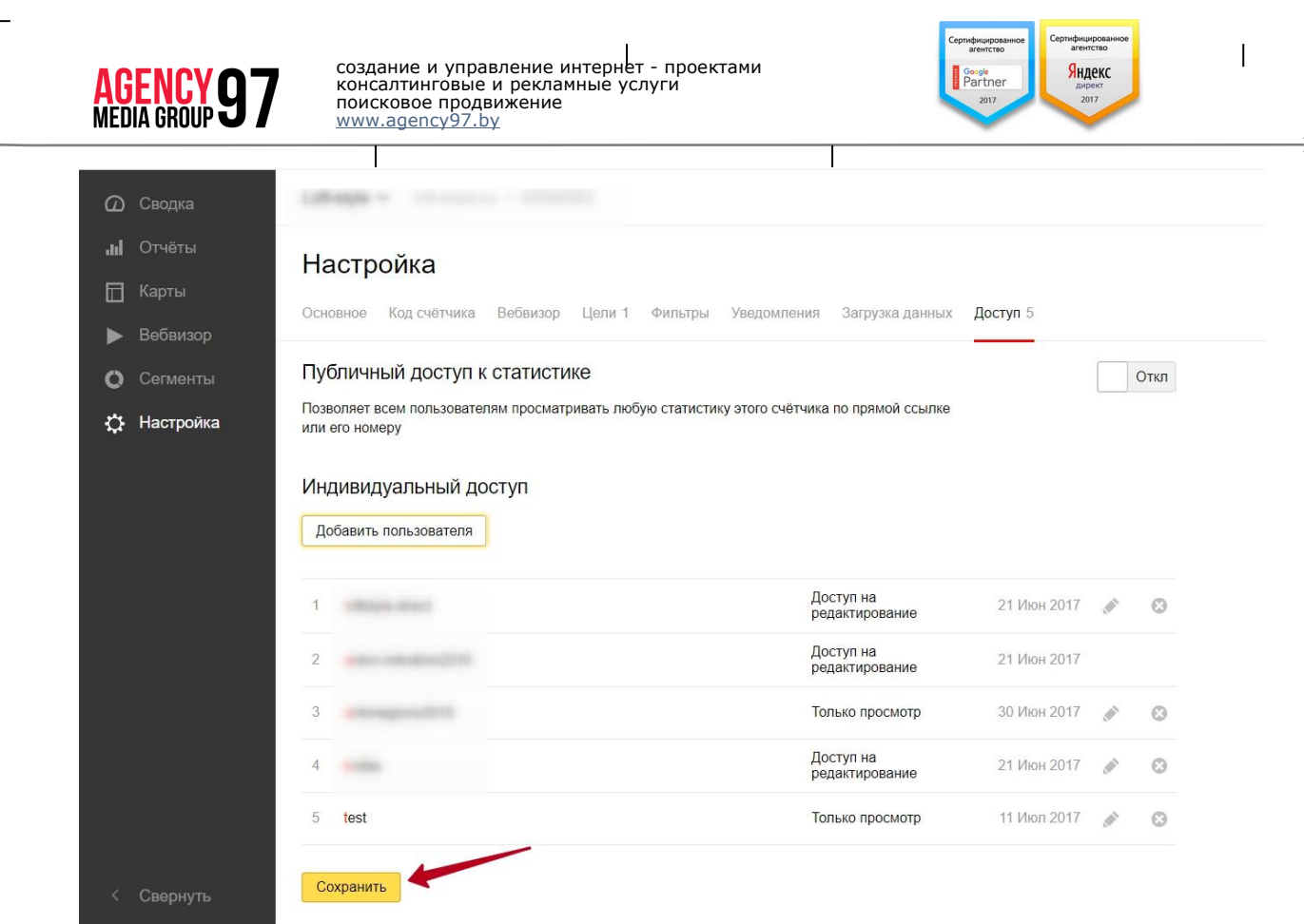

## Предоставление гостевого доступа в Google Analytics

Здесь, как и с Метрикой, все проще:

1. Заходите в счетчик [Google Analytics](https://convertmonster.ru/blog/kontekstnaya-reklama-blog/ustanovka-schetchika-nastrojka-google-analytics/), и слева снизу во вкладку «Администратор»

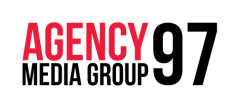

создание и управление интернет - проектами консалтинговые и рекламные услуги поисковое продвижение <www.agency97.by>

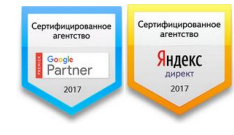

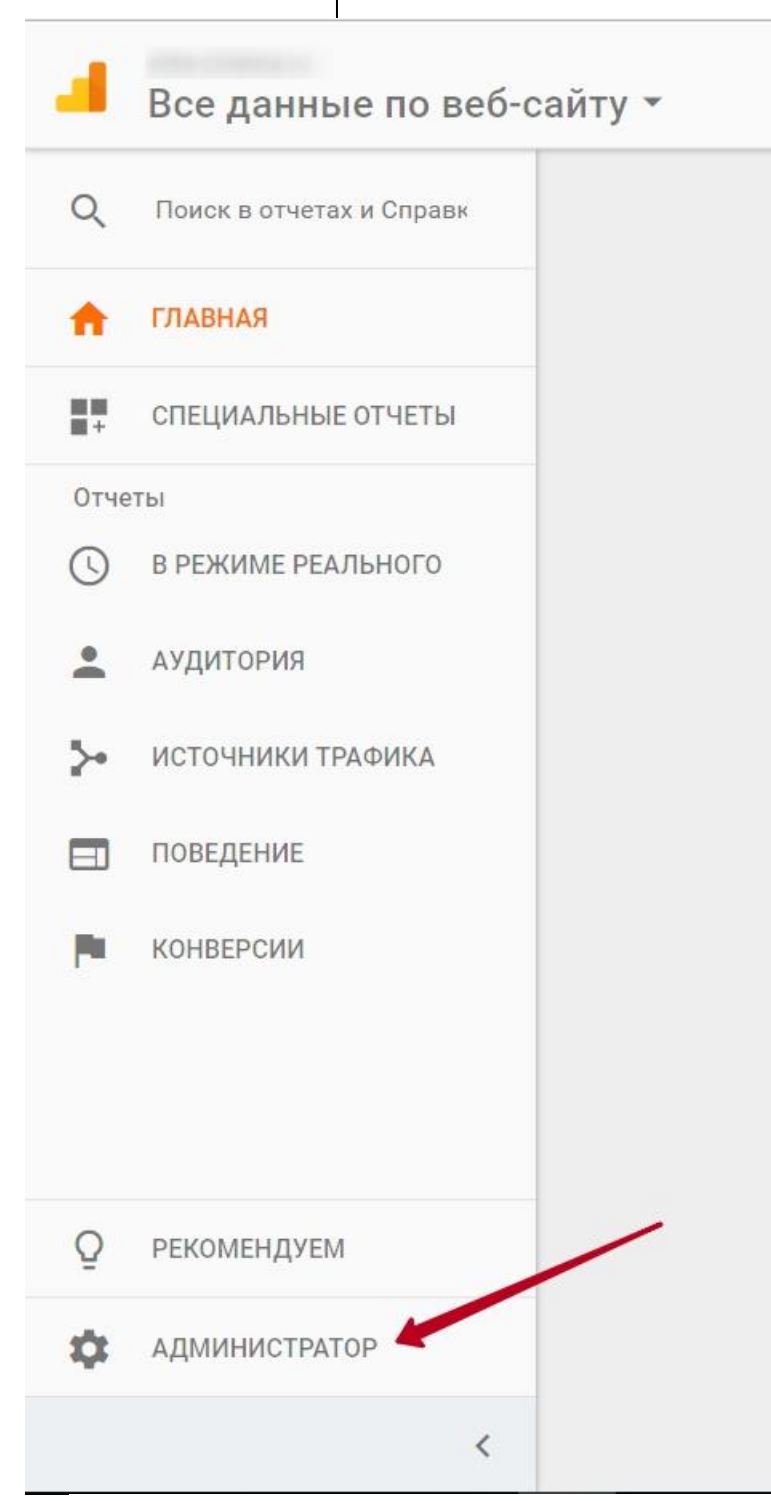

2. В выбранном нами аккаунте, на уровне «Ресурс» перейдите в раздел «Управление пользователями» в среднем столбце

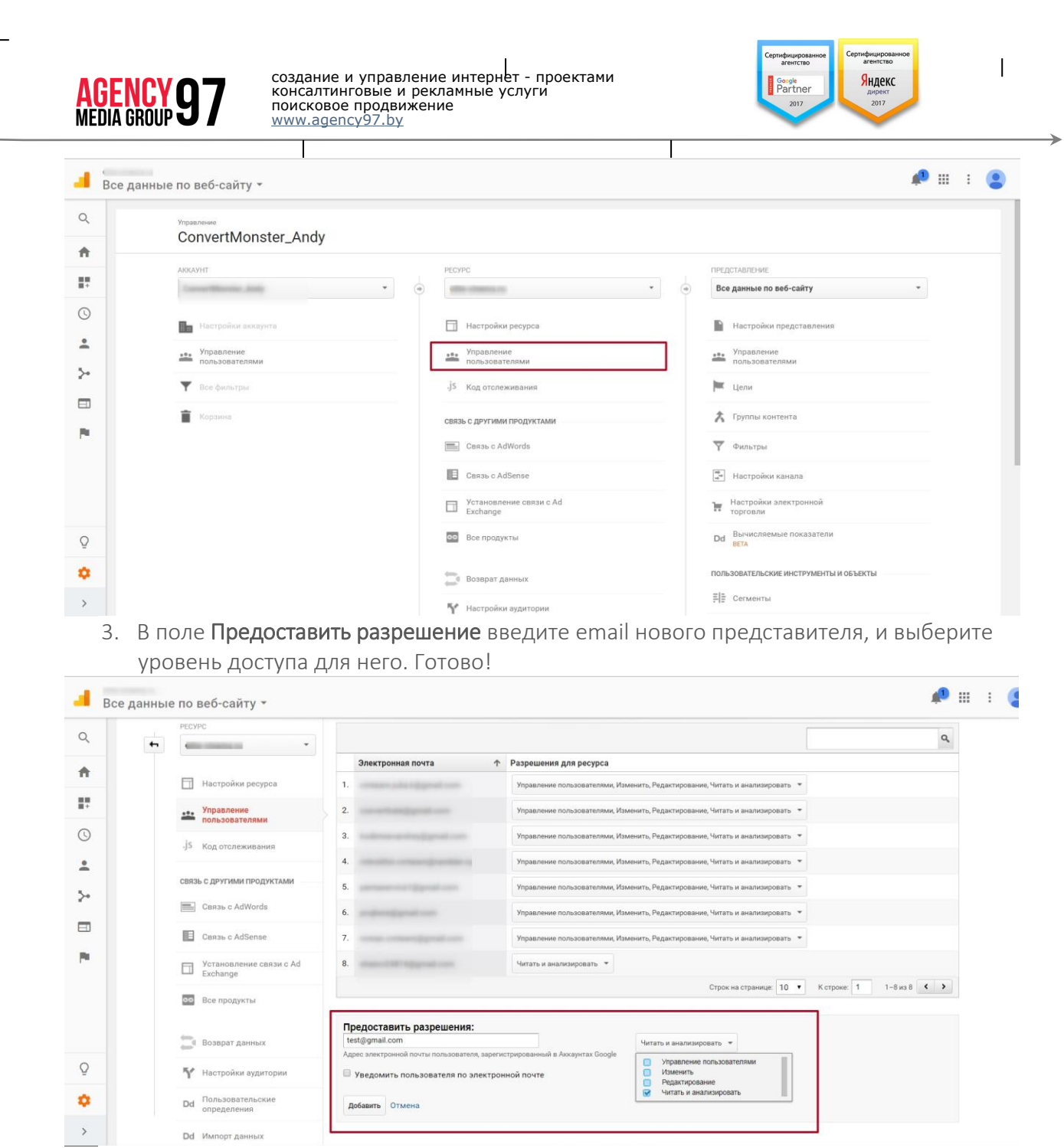

Данная почта должна появиться в списке на этой же странице – это означает что доступ предоставлен.